## A Friendly Introduction to Python for Absolute Beginners: Part 2 – Setup

Thank you for registering for this workshop.

**Before the workshop begins**, please follow the instructions below to prepare:

**IMPORTANT NOTE:** If you took the Python Part 1 workshop and have files on your [Jupyter Hub Account](https://jupyter.utoronto.ca/hub/login) already, you will notice that there is some overlap in the file names between that workshop and this one. You'll need to first login and download any files you want to keep (for example, you might want to save your PythonPart1WorkshopNotebook to save your work on activities and the final project). Then delete all of your workshop files and folders, so you can start with a fresh setup for part 2. To download or delete a file, put a checkmark next to it and then select the download button or the red delete icon as appropriate.

**For the Python Part 2 Setup, you will download the notebook, text files and photos we will be using for the workshop and upload them to your UofT Jupyter Hub Account following these steps:**

- 1. [Download a zip file](https://maps.library.utoronto.ca/workshops/PythonPart2/WorkshopFiles.zip) containing all the files you will need for the workshop.
- 2. Extract the files where you want to save them (it should create a WorkshopFiles folder). There should be 8 jpg files and one notebook file called "PythonPart2WorkshopNotebook.ipynb" in the folder. There should also be two text files called "samplefile.txt" and "changelog.txt". Note: Different computers have different setups. On a Mac, just double-click on the file to extract its files. On a PC, you might want to first install a great little program called [7-Zip](https://www.7-zip.org/) (if you don't already have it!). Then you should be able to right click on the zip file and select 7-Zip, then Extract Here to extract its files.

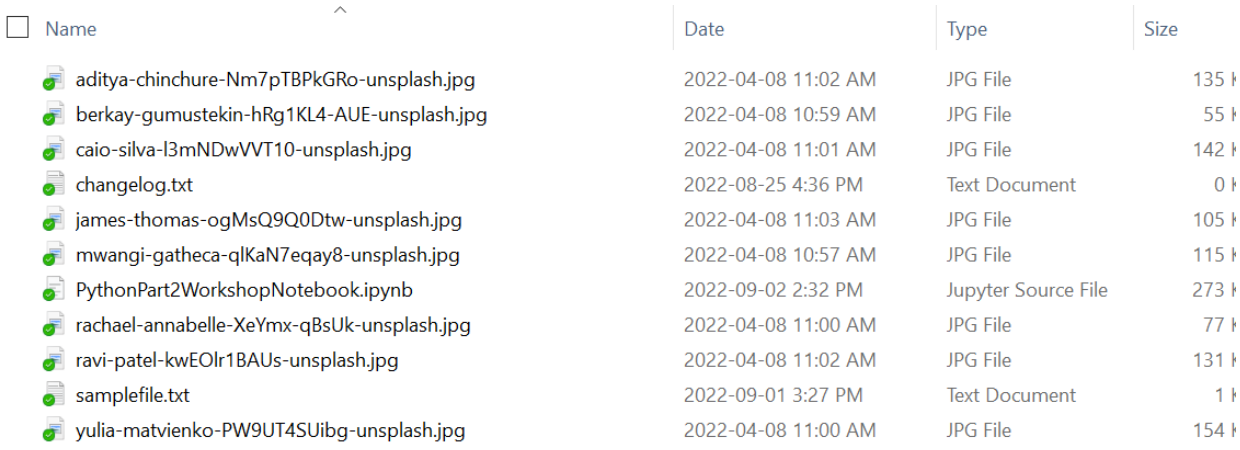

3. Go to<https://jupyter.utoronto.ca/hub/login> and log in using your UTORID credentials.

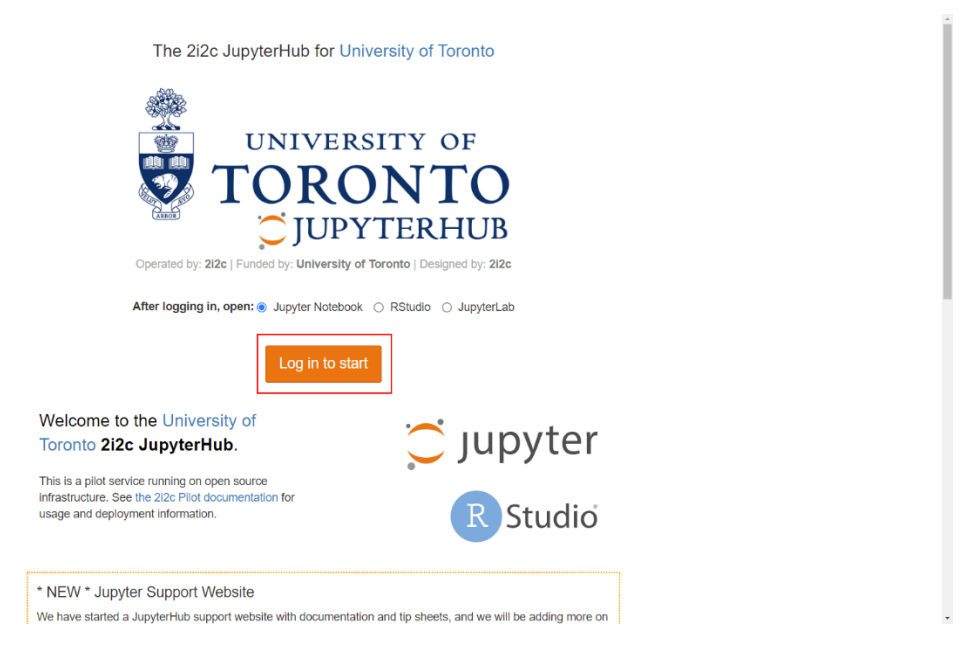

4. Once logged in, click on *Upload* on the top right. Browse to your extracted workshop files, select the "PythonPart2WorkshopNotebook.ipynb" file, and click on *Open*.

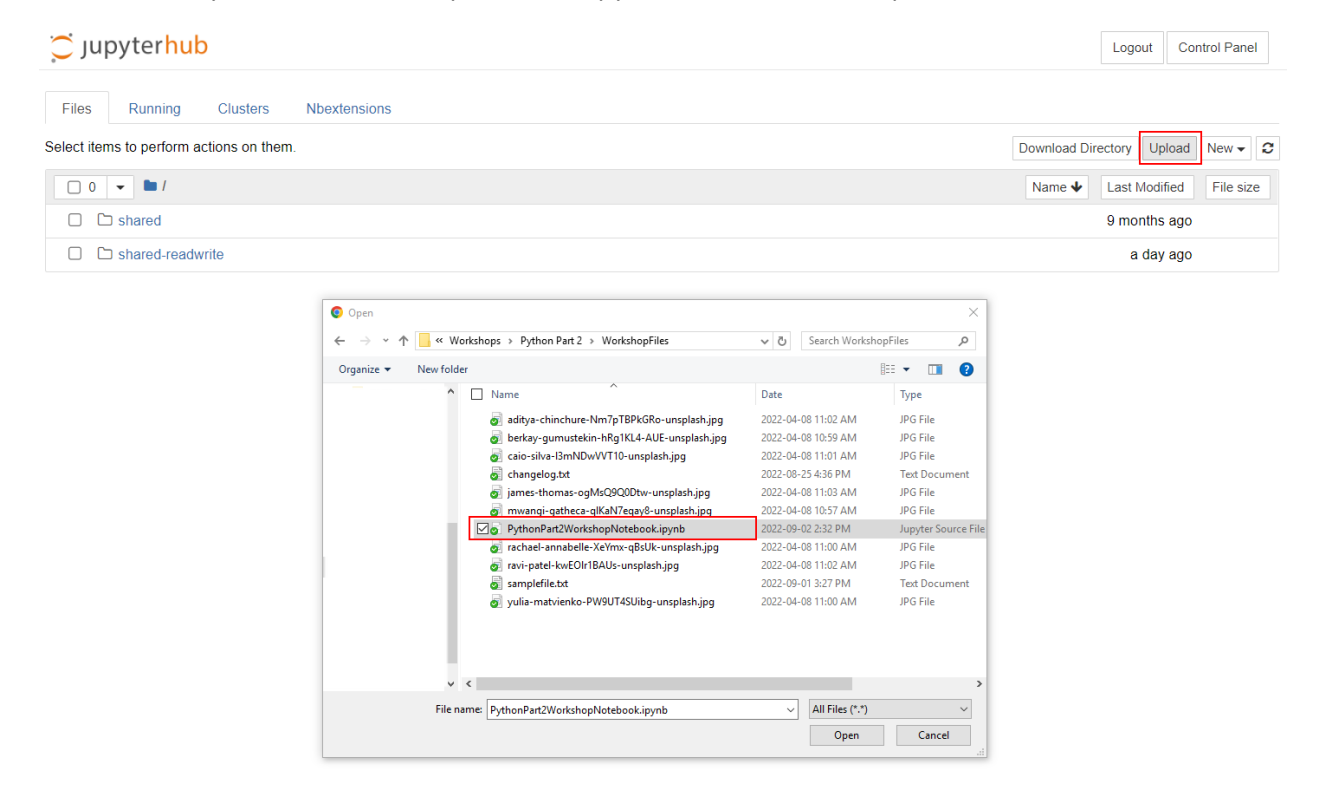

5. Then click on the blue *Upload* button next to the file name to complete the upload.

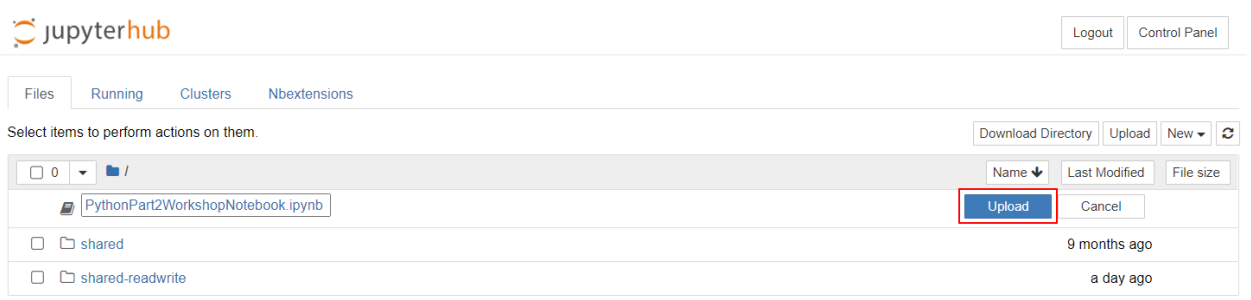

6. Next, we need to upload the two text files, "samplefile.txt" and "changelog.txt" in the same manner. Click on *Upload*, select one of the text files, and click on *Open*. Then click on the blue *Upload* button for the file. Do that again for the other text file. You should now have your notebook file and two text files uploaded.

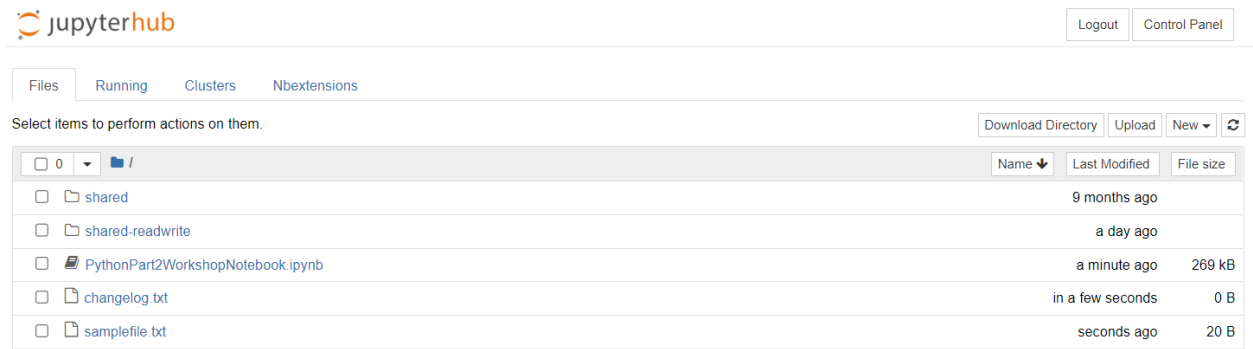

7. Next, we need to create a new folder to hold all our photos and then upload them into the folder. Click on *New* on the top right (next to Upload) and select *Folder*. This should create a new Untitled Folder.

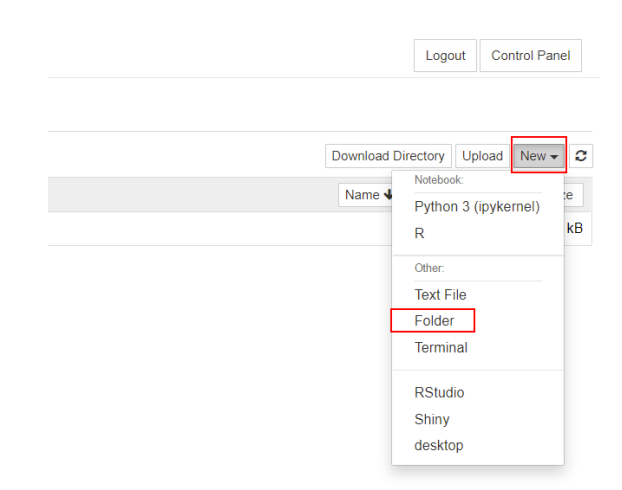

8. Put a checkmark next to the Untitled Folder, and then click on *Rename* at the top left, just above your files and folders list. Type in "TorontoFieldTrip" (no spaces) and then click on the blue *Rename* button.

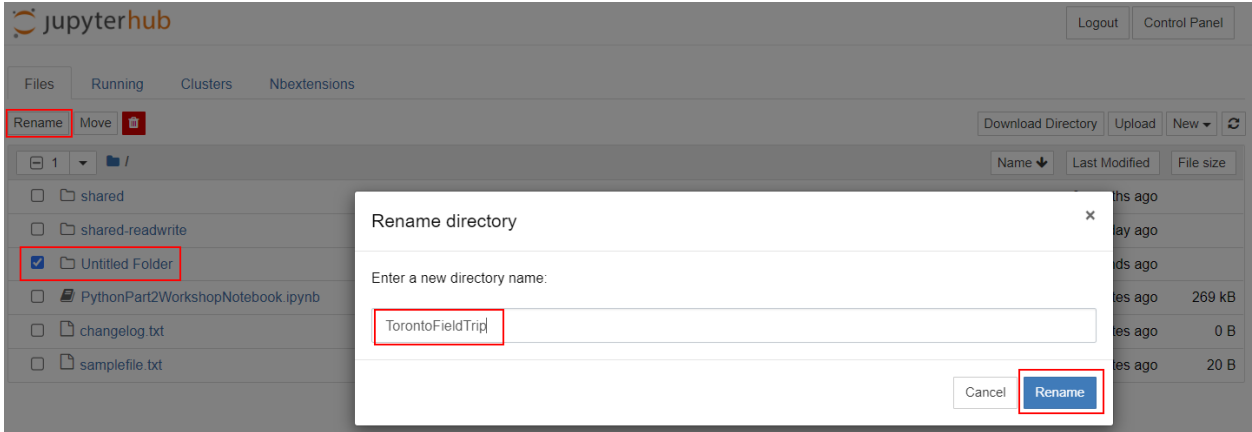

9. Click on the *TorontoFieldTrip folder* to open it. It should be empty to start. Click on *Upload* on the top right again.

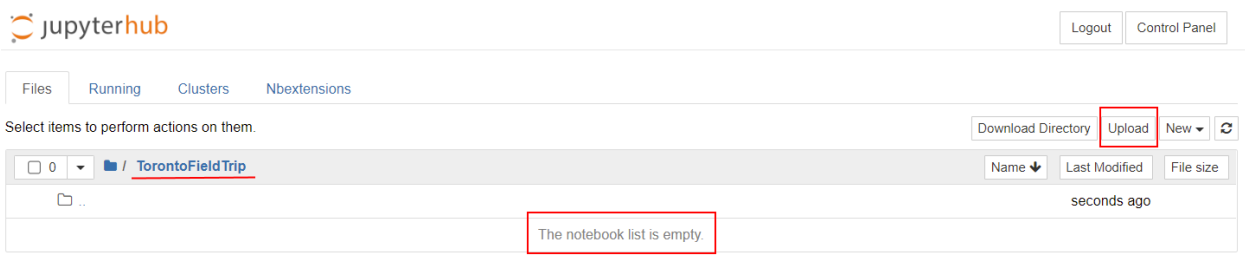

10. Browse to your extracted workshop files, and select all the photos (i.e., the .jpg files). You can upload each file one at a time, or you can highlight multiple files to upload them all at once. Then click on *Open*.

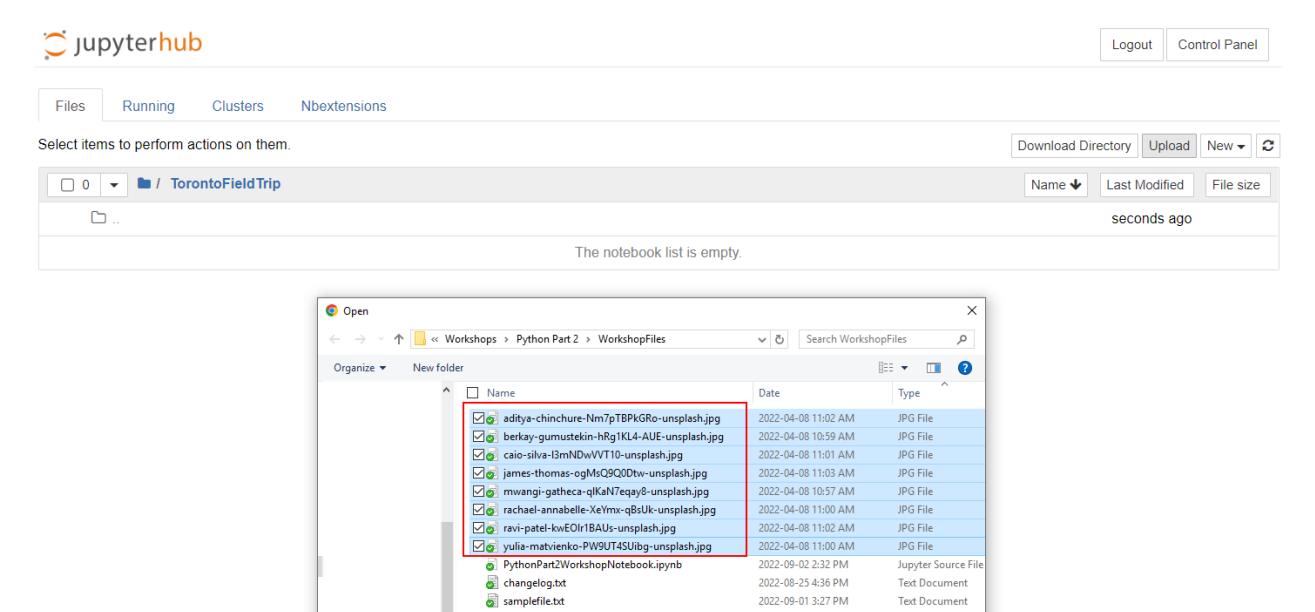

File name: "yulia-matvienko-PW9UT4SUibg-unsplash.jpg" "aditya-chinchu  $\vee$  All Files (\*.\*)

 $\checkmark$ 

 $\textup{Cancel}$ 

Open

 $\times$   $\times$ 

11. You will need to click on each blue *Upload* button next to each file name to complete the upload. Do that for all eight photo files.

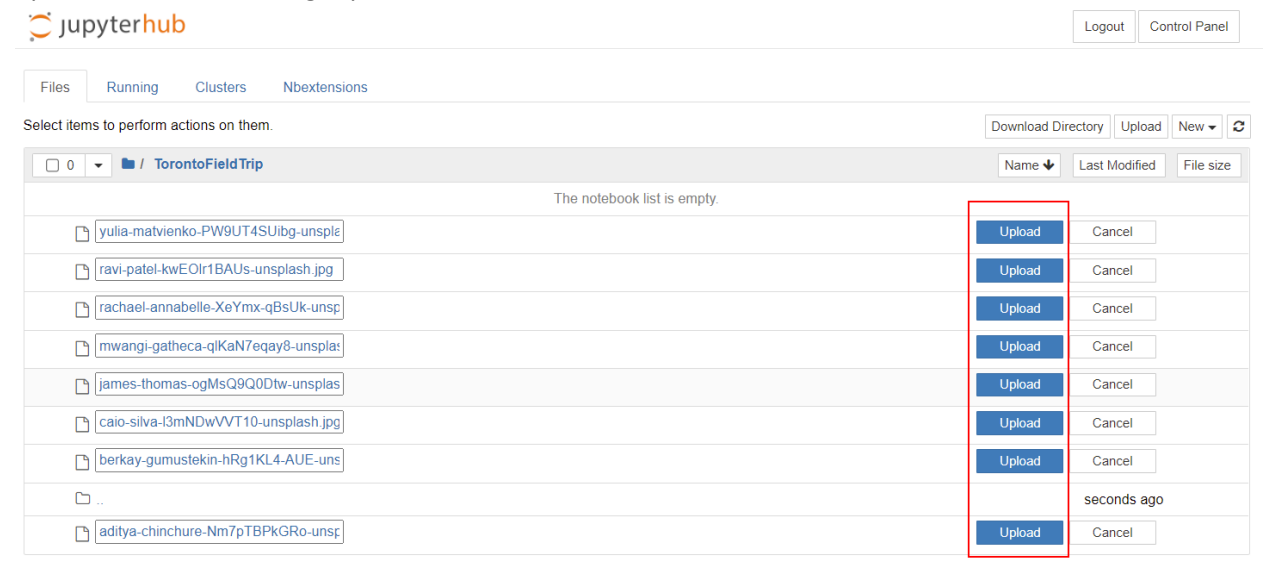

12. Click on the *blue file folder icon* above your list of files to go back to your main directory. $\sim$  unvterbub

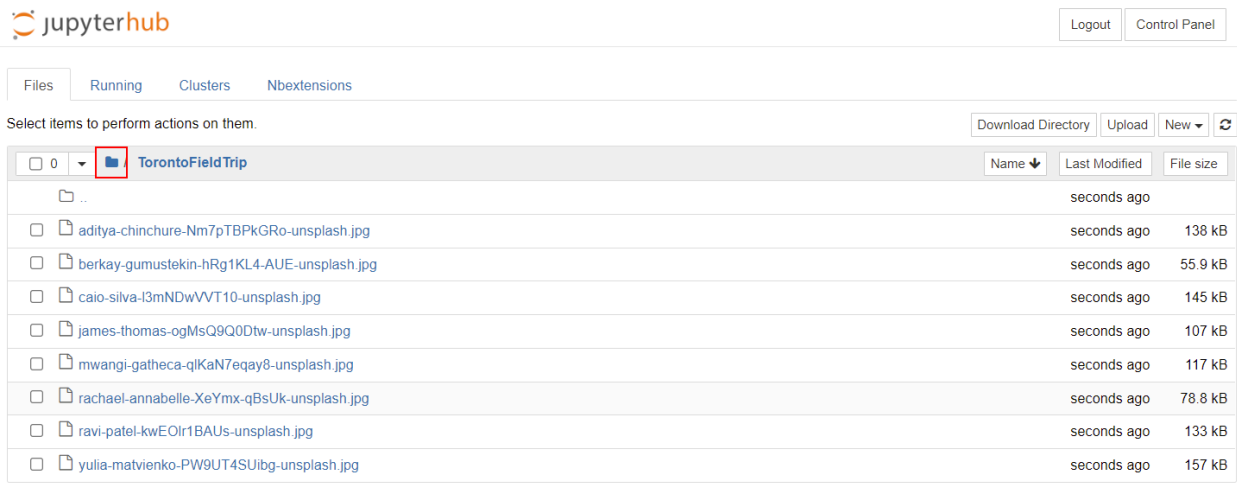

- 13. And that's it! You're ready for the workshop!
- 14. When the workshop begins, log into UofT's Jupyter Hub again and click on the "PythonPart2WorkshopNotebook.ipynb" file to open it. It should open up in a new browser tab.

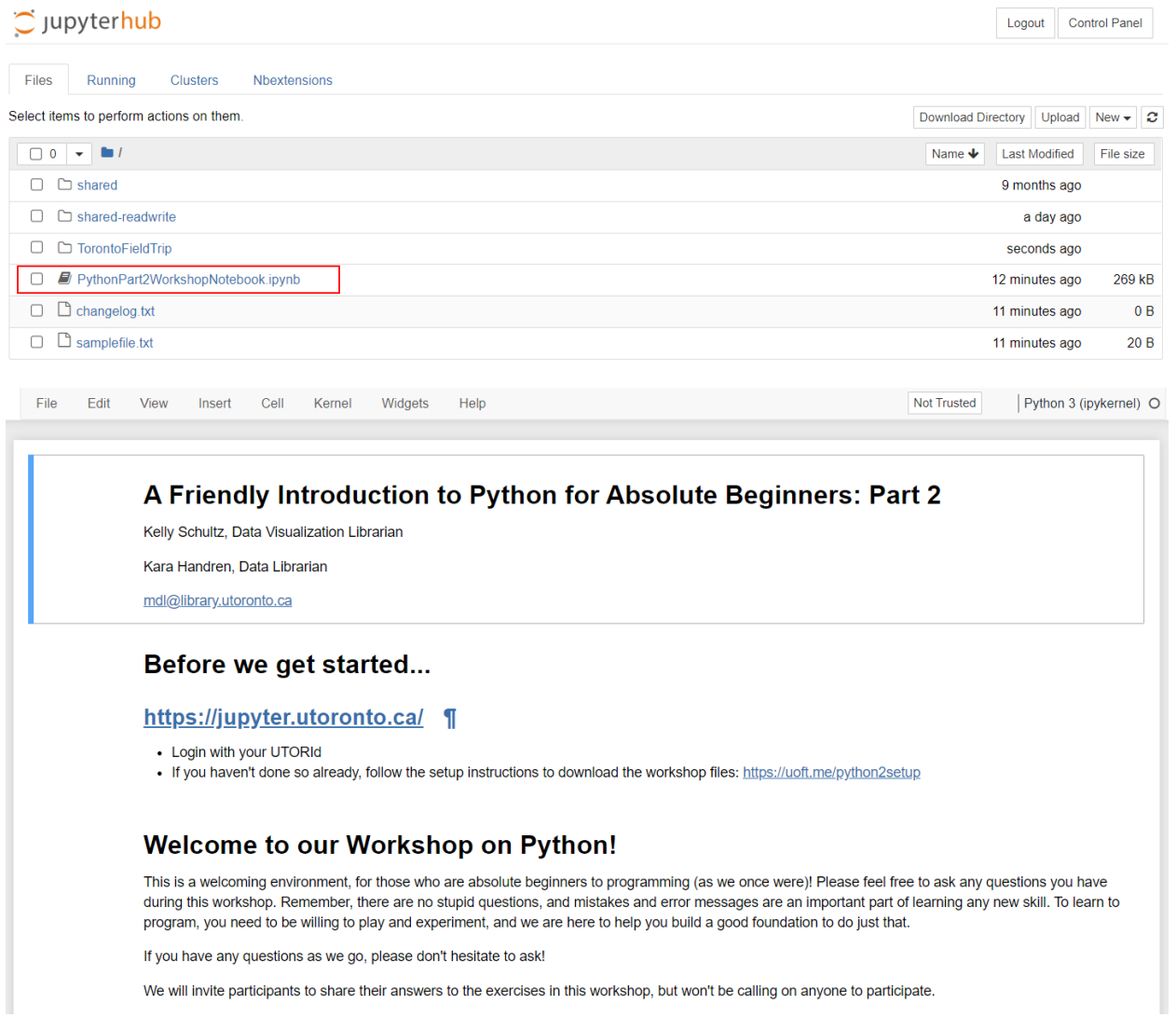

15. We will be walking you through this file during the workshop, and you will be able to run code and complete activities from within this file.